1. Buka Website LPSE Kabupaten Tegal dengan alamat [www.lpse.tegalkab.go.id](http://www.lpse.tegalkab.go.id/)

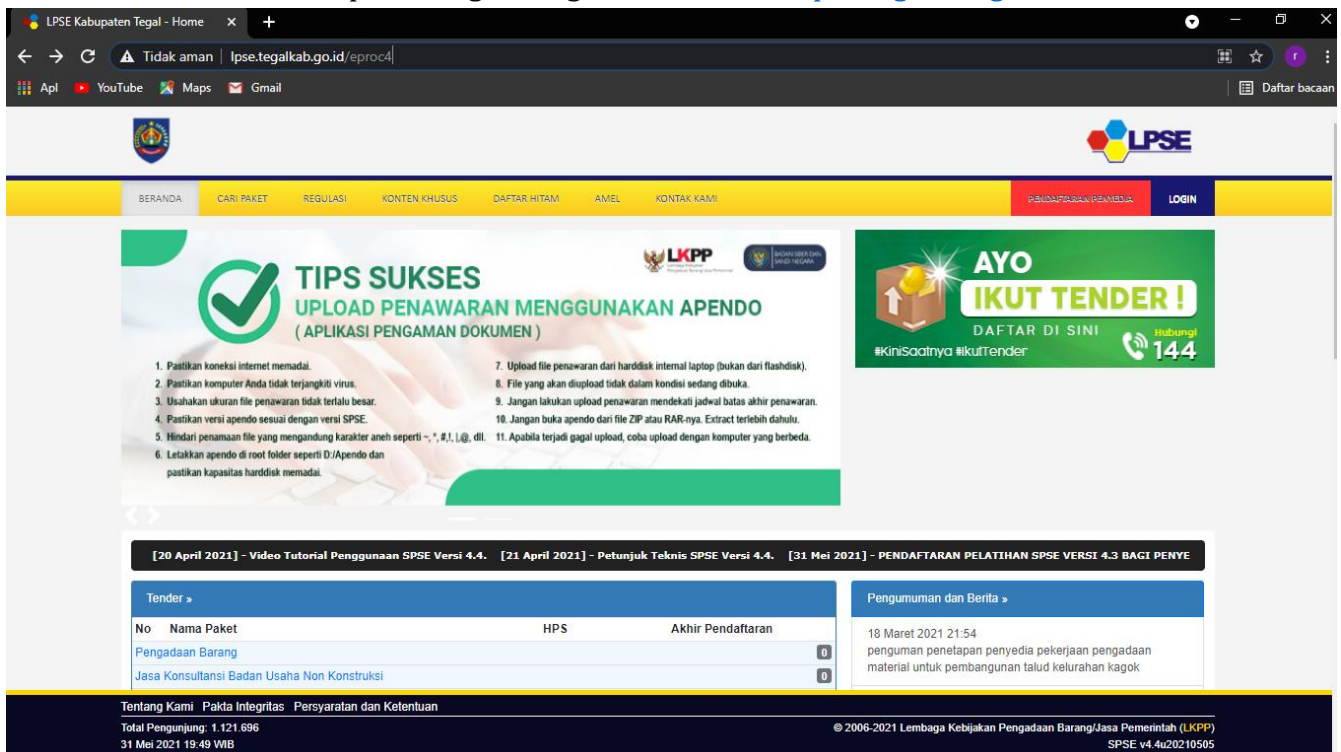

2. Buka Menu Pendaftaran Penyedia => Klik Pendaftaran Penyedia

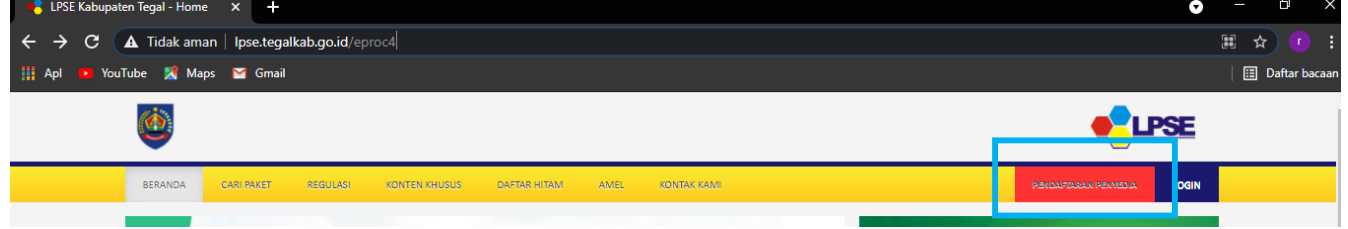

3. Isi Alamat Email Perusahaan, Kode Keamanan dan Klik Menu Mendaftar

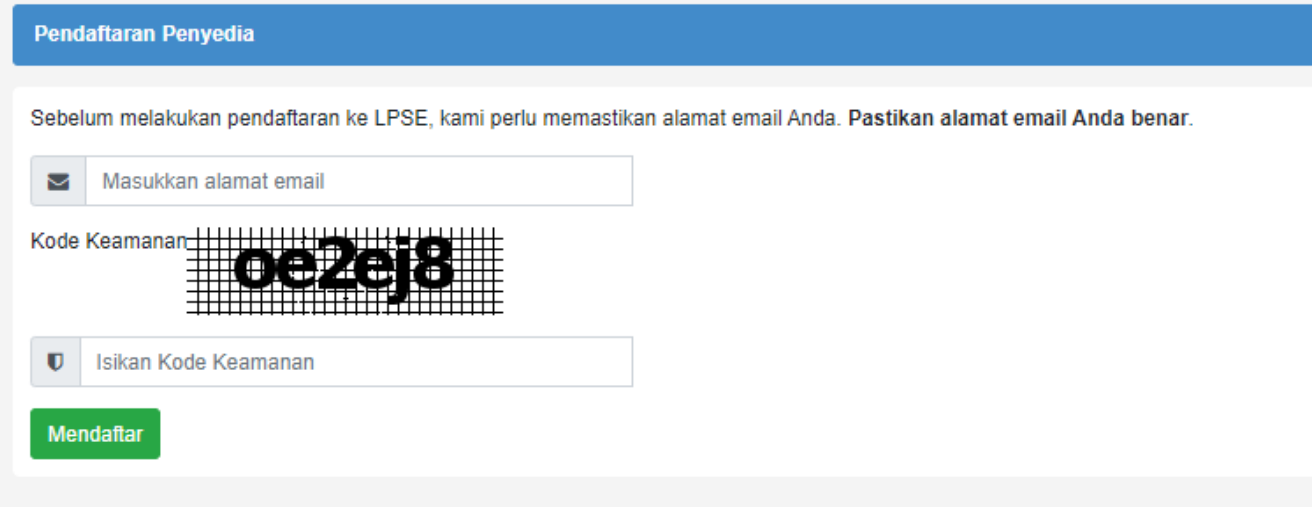

4. Buka Email yang digunakan saat mendaftar, kemudian klik Link yang telah dikirimkan oleh sistem atau Klik Konfirmasi

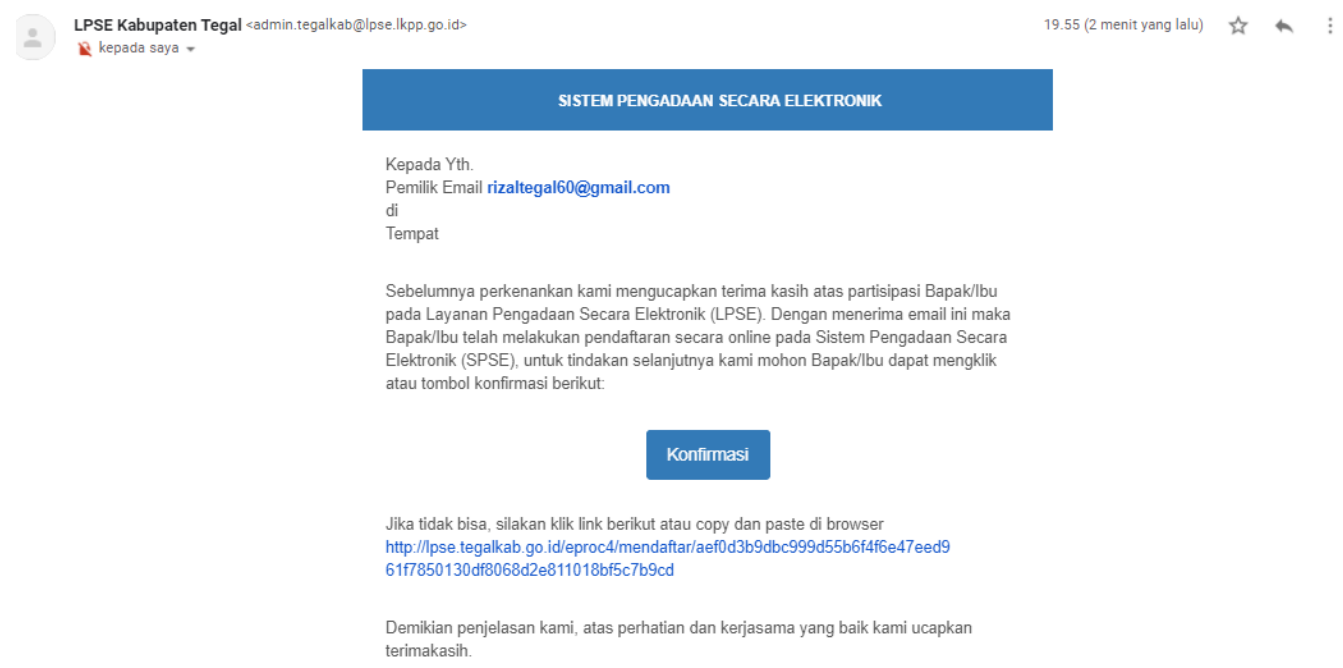

5. Siapkan Data Pendukung Perusahaan untuk mengisi Form yang harus dilengkapi, seperti Bentuk Usaha, NPWP, User ID, Password, No PKP, No Telp, Nama Badan Usaha, No Fax, No. Handphone, Alamat, Website, Kode Pos, Kemudian Klik Mendaftar. Untuk Field yang berbintang Merah Wajib Diisi.

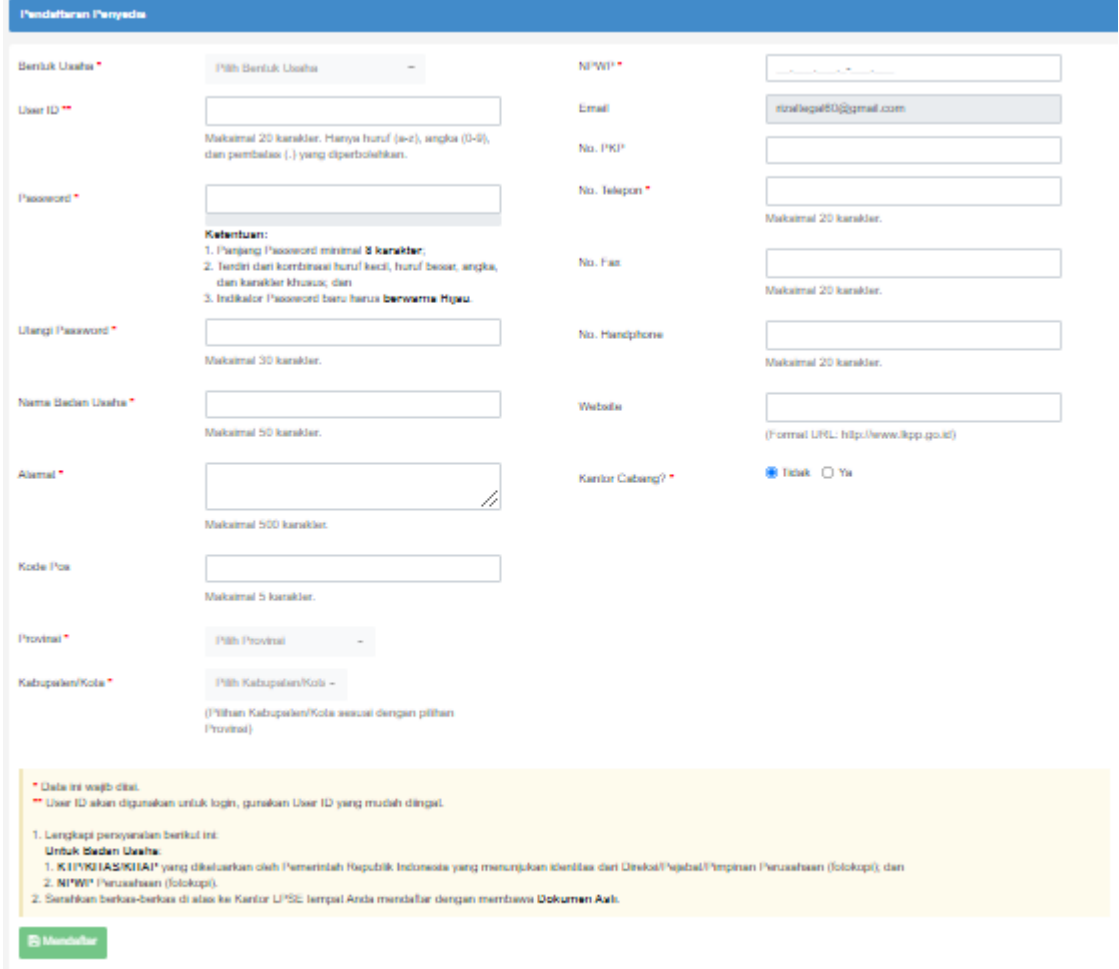

6. Setelah melakukan pendaftaran Penyedia dapat ke kantor LPSE untuk dilakukan verifikasi data oleh Verifikator atau dapat melakukan Verifikasi secara daring dengan mengisi form melalui alamat *shorturl.at/crATZ*